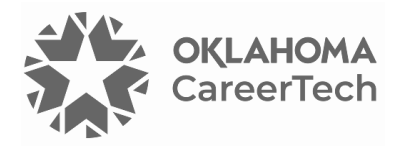

# 25: ATTENDANCE AND RESERVATION ACTIVITIES

#### **WELCOME TO THE MOODLE ATTENDANCE AND RESERVATION ACTIVITIES TUTORIAL!**

In this tutorial, you will learn:

- What Attendance and Reservation activities are
- Suggestions for using Attendance and Reservation activities
- How to set up Attendance and Reservation activities

If you have not used one of CareerTech's Moodle training tutorials before, view the [instructions](#page-15-0) for using this as a self-paced tutorial or as a resource for classroom instruction.

Before beginning this tutorial, you should have a Moodle course or practice site and be familiar with:

- Setting up a course in Moodle
- Adding an activity to a topic in your course

Be sure to check with your server administrator to verify these plugins reside on your Moodle LMS.

To begin, select from the menu below or simply turn to the next page.

#### <span id="page-0-0"></span>**MENU OF TUTORIAL TOPICS**

- [Introduction](#page-1-0)
- [Adding an Attendance Activity](#page-1-1)
- [Adding Attendance Sessions](#page-5-0)
- [Taking Attendance](#page-7-0)
- [Adding a Reservation Activity](#page-9-0)
- [Summary and Resources](#page-14-0)
- **1** © 2024—Oklahoma Department of Career and Technology Education Updated 4/18/2024, Moodle v4.1

#### <span id="page-1-0"></span>**INTRODUCTION**

This tutorial explains how to set up and use Attendance and Reservation activities in your Moodle course. These are two different activity types intended for different purposes, although you may notice some similar features.

The **Attendance** activity enables an instructor to record student attendance in a Moodle course for a blended course, with the option of providing a letter grade. Setting up an Attendance activity is simple, especially when not setting an attendance grade for the course.

The **Reservation** plugin allows an instructor to get a count of the number of students who plan to attend a certain class session, exam, or special event. The instructor can limit the number of attendees and send messages to those who have made a reservation.

#### <span id="page-1-1"></span>**ADDING AN ATTENDANCE ACTIVITY**

#### VIDEO DEMONSTRATION:

Watch this brief video to see a demonstration on how to set up an Attendance activity and how to take attendance.

#### <https://youtu.be/NtEZffuL75E?si=98YGuzSebGE06rt6>

**NOTE:** Video demonstrations were not created by Oklahoma CareerTech, and they may use a different version of Moodle. However, the steps are similar to the ones you will use.

To set up any activity in Moodle, you must first:

- 1. Go to your course page.
- 2. Turn editing on by clicking the **Edit** toggle in the upper right corner of the computer screen.
- 3. Choose the topic or section where you will add the activity.
- 4. Click the **Add an activity or resource** dropdown menu under that topic or section. This displays the list of available activities.

Follow these steps to create an Attendance activity:

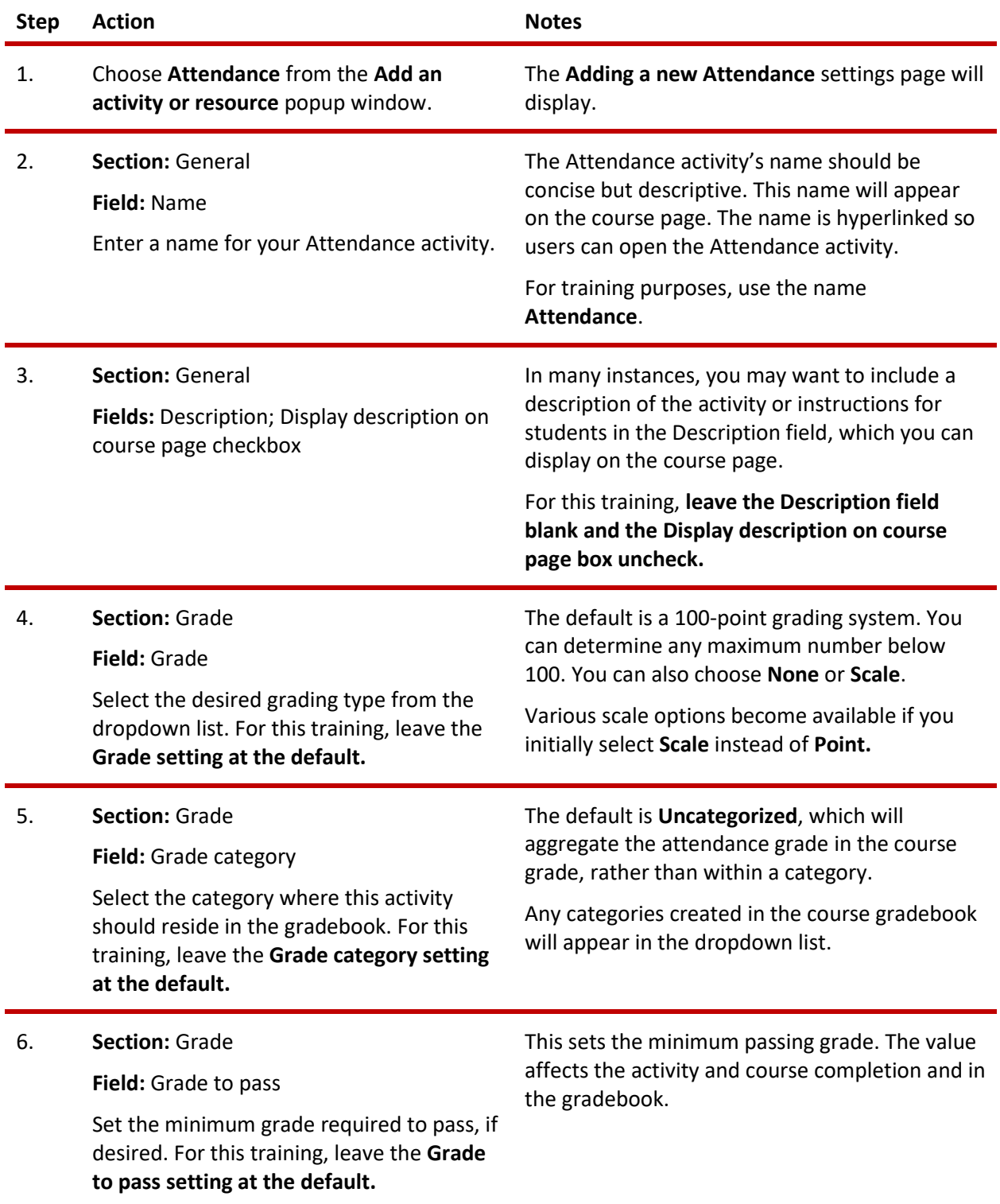

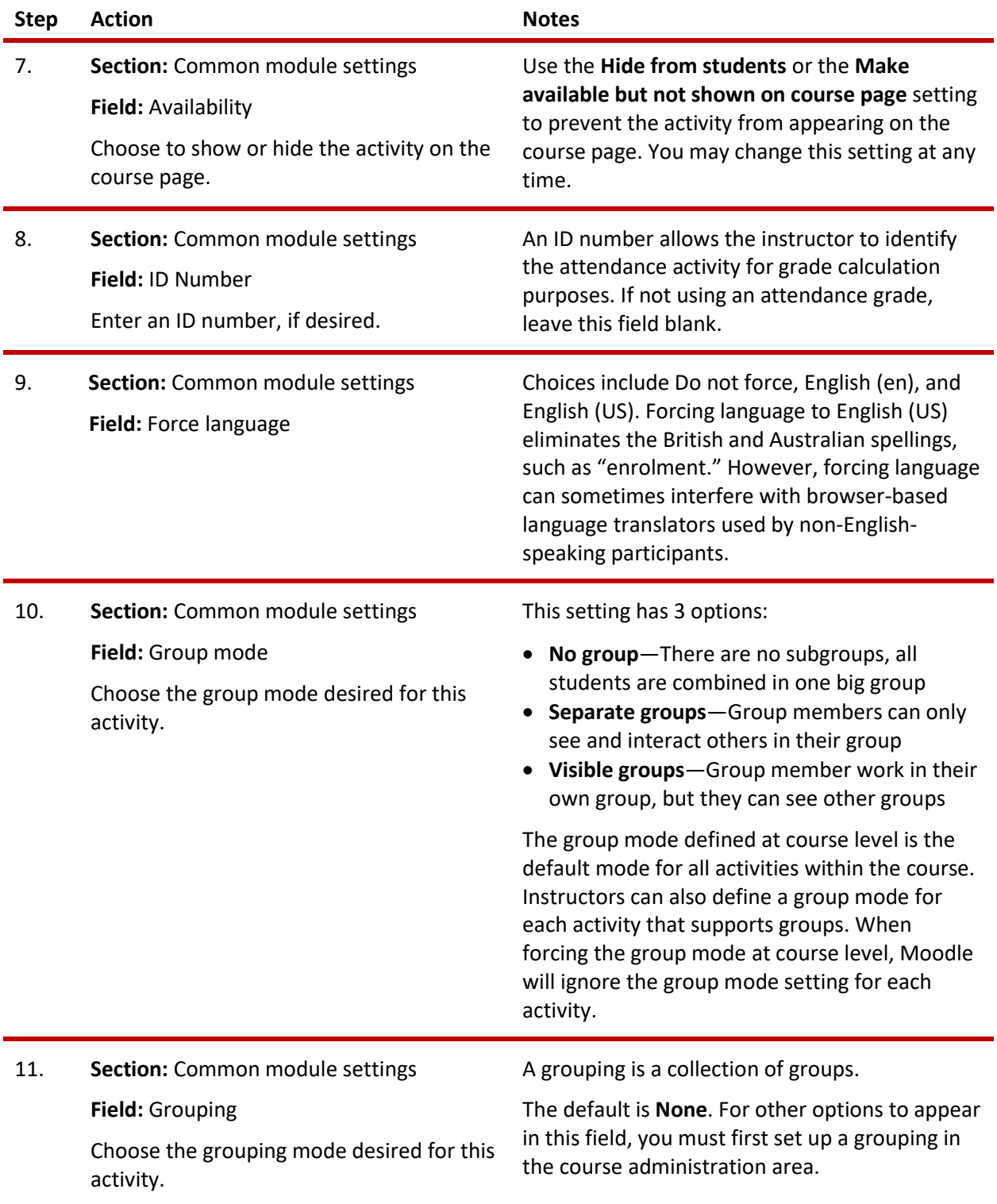

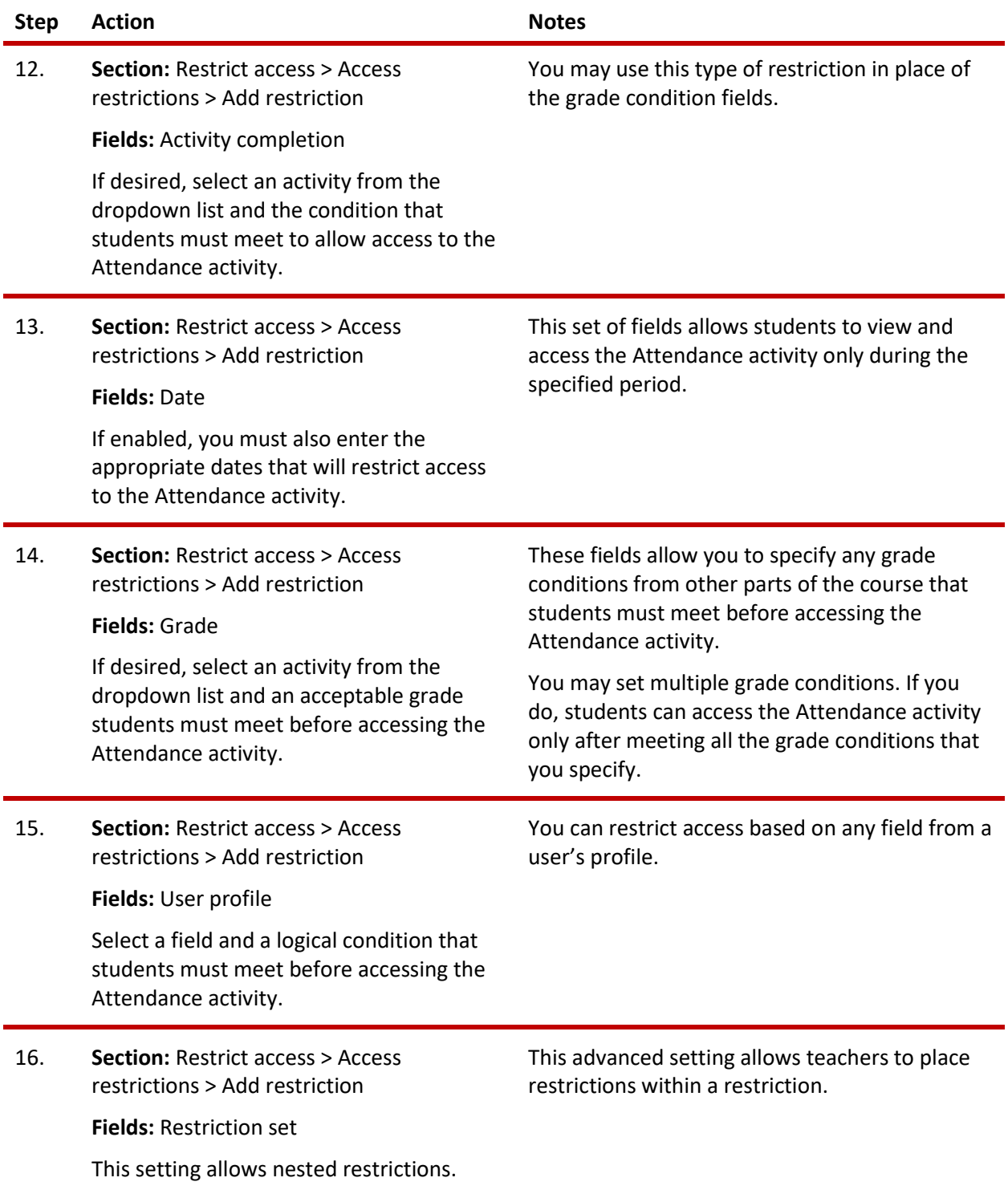

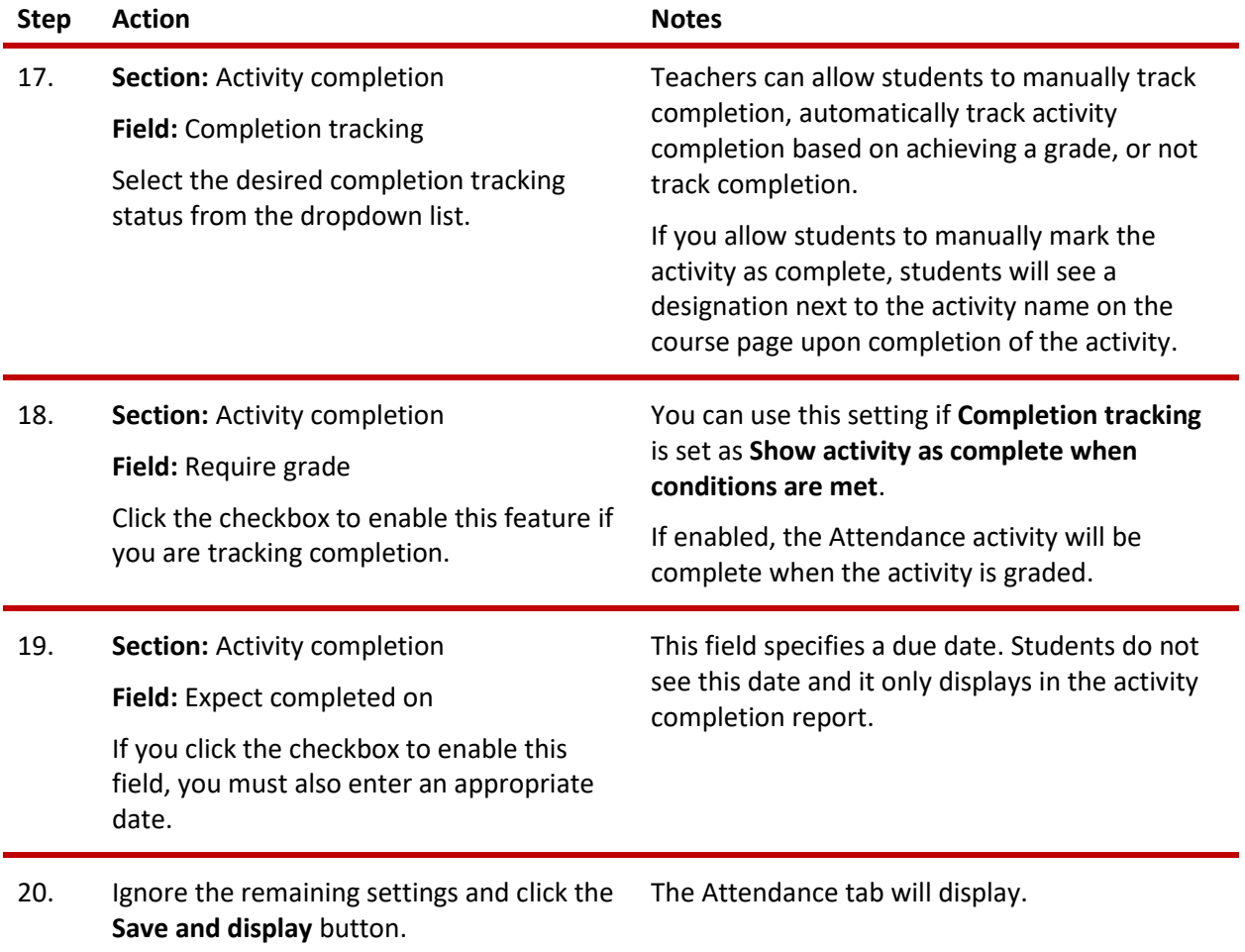

#### <span id="page-5-0"></span>**ADDING ATTENDANCE SESSIONS**

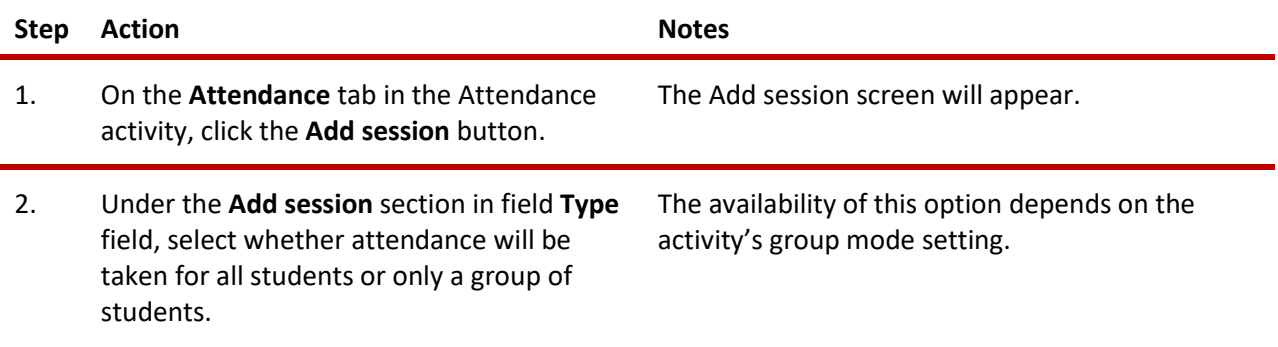

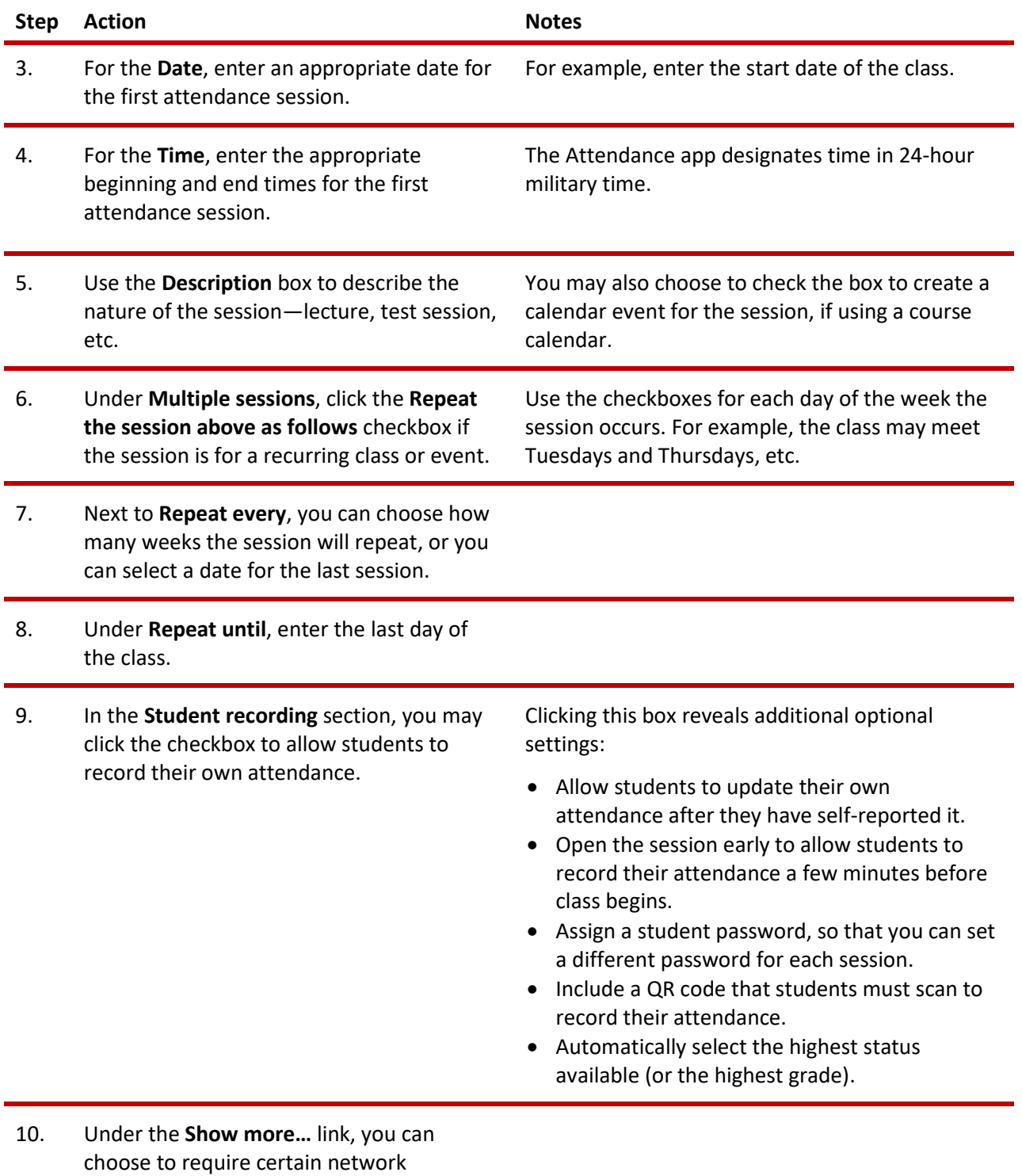

addresses or block the sharing of an IP address to prevent someone from marking attendance on behalf of another student.

<span id="page-7-0"></span>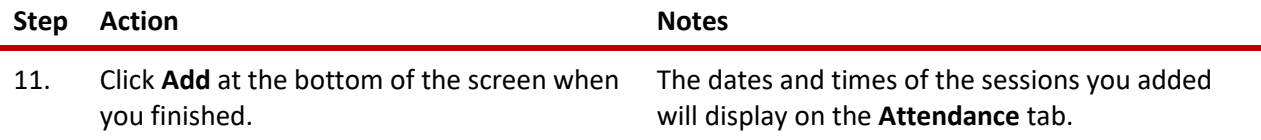

#### **TAKING ATTENDANCE**

Before taking attendance for your class, turn on editing for your course. The following steps assume you have already added session to the Attendance activity for your course.

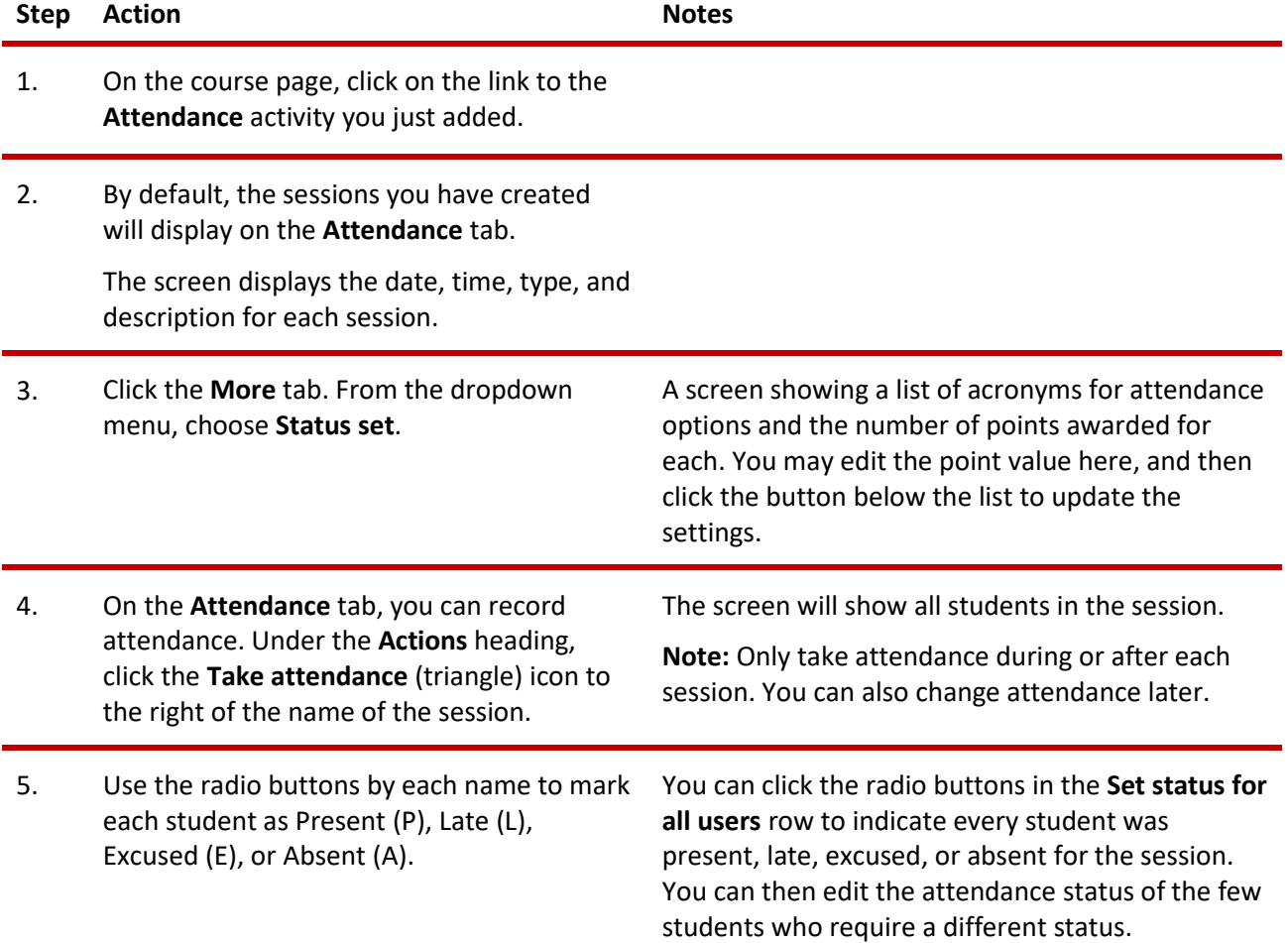

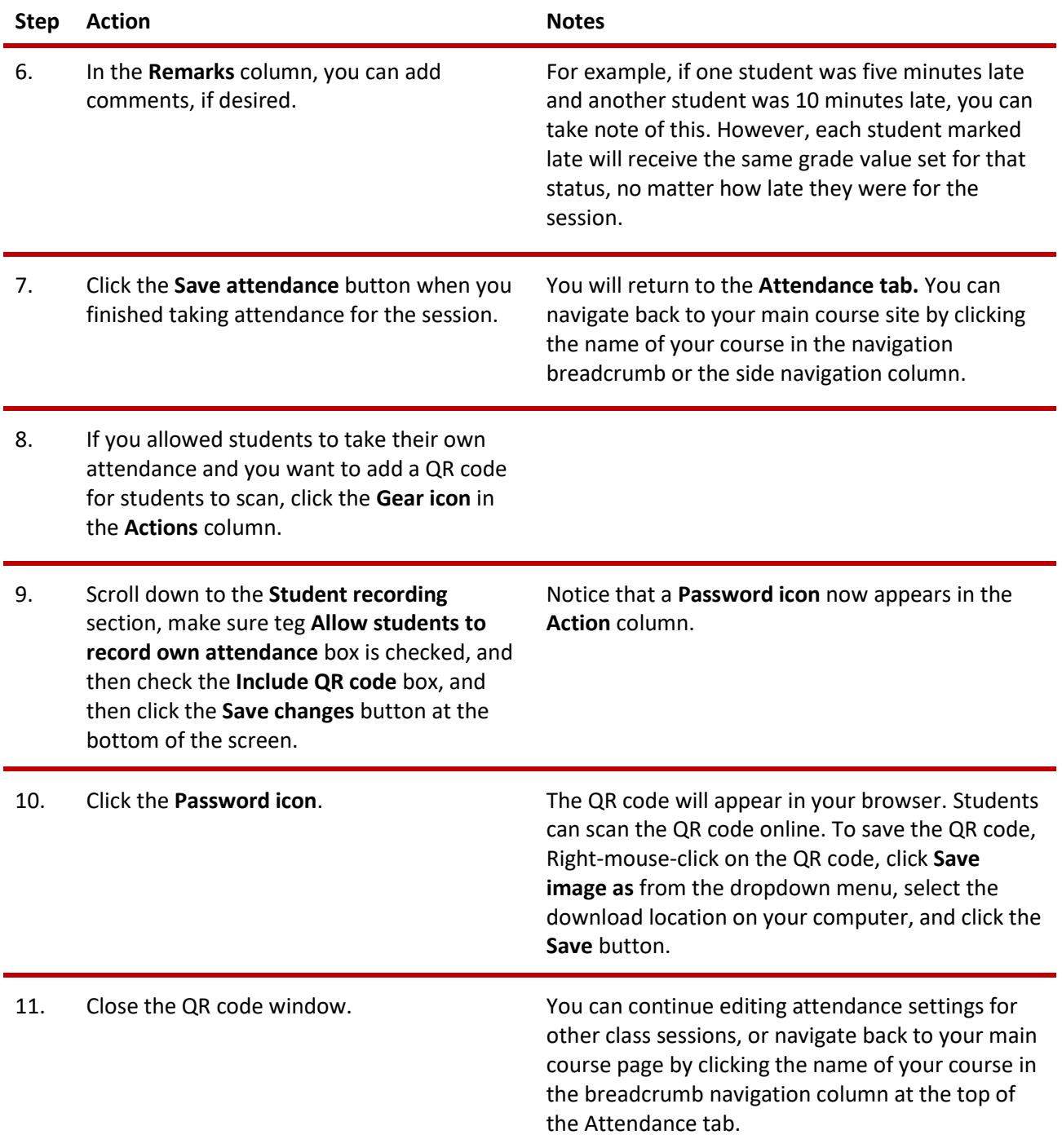

When using the Attendance activity, keep the following items in mind:

- You may edit and delete individual sessions from the **Attendance tab.**
- Throughout the duration of your course, you can use the **Report tab** to see an overview of the attendance for each student in each session. Question marks will appear for any session for which you have not taken attendance. You can also click the **Export tab** to download an attendance report as a spreadsheet.
- Clicking **More > Status set** allows you to alter variables for Present, Late, Excused, and Absent. You can change the acronym, description, or the point value. You can add new attendance grade variables. You can also create new statuses by using the dropdown menu to select **New set of statuses**. Clicking the **Eye icon** allows you to hide any attendance status.

#### <span id="page-9-0"></span>**ADDING A RESERVATION ACTIVITY**

To set up any activity in Moodle, you must first:

- 1. Go to your course page.
- 2. Turn editing on by clicking the **Edit toggle** in the upper right corner of your computer screen.
- 3. Choose the topic or section where you will add the activity.
- 4. Click the **Add an activity or resource** link under that topic or section. This displays the list of available activities.

Follow these steps to create the **Reservation** activity in your course:

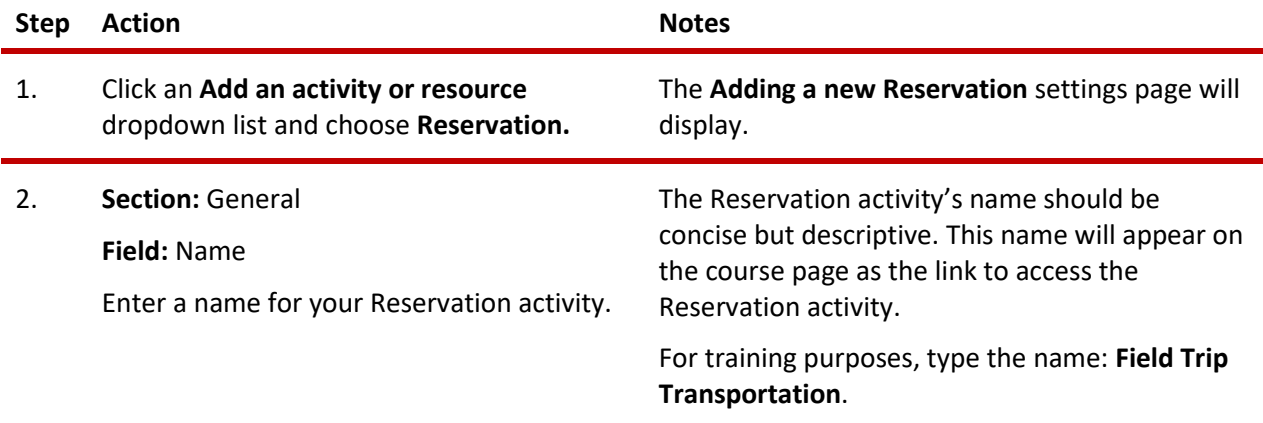

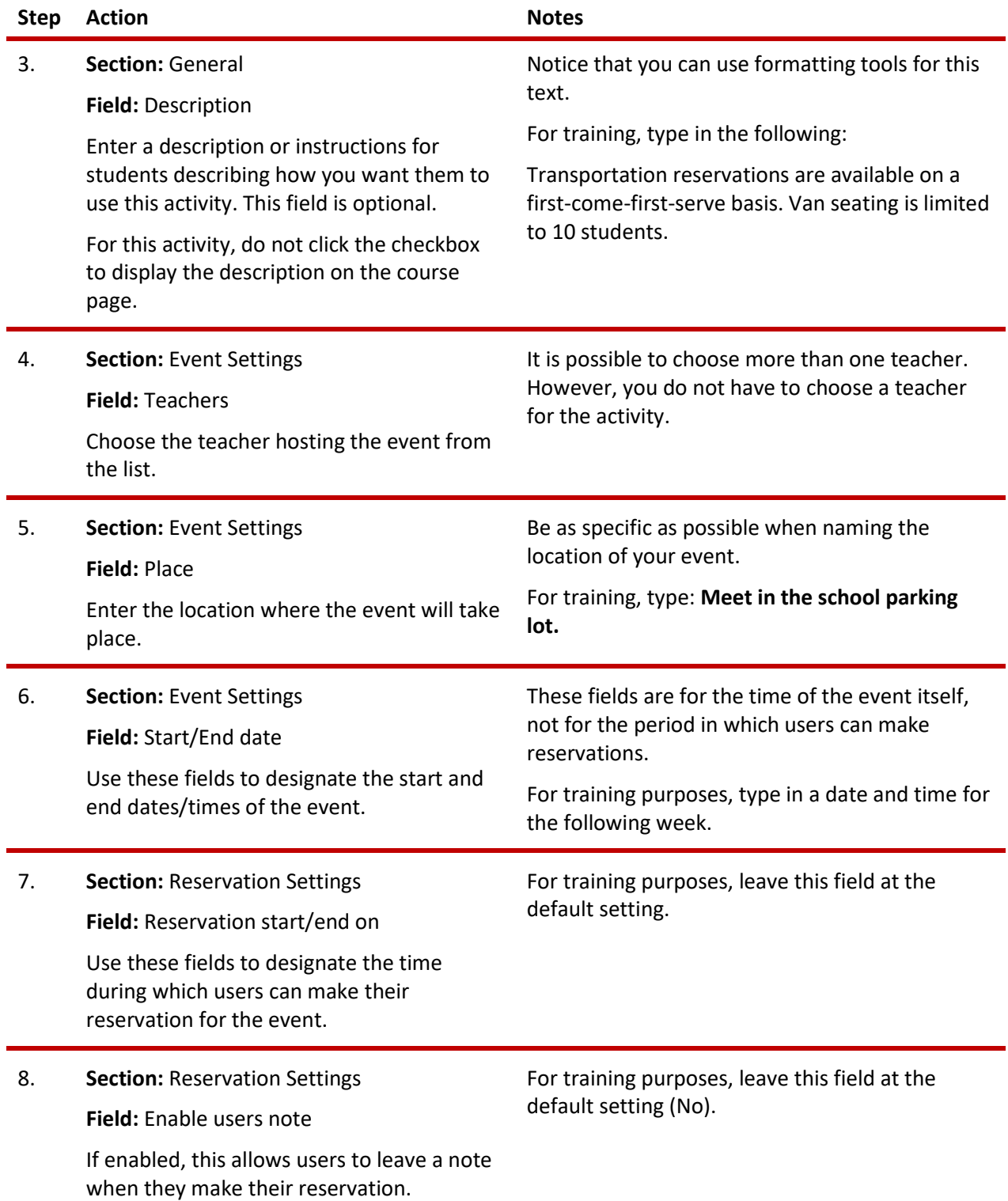

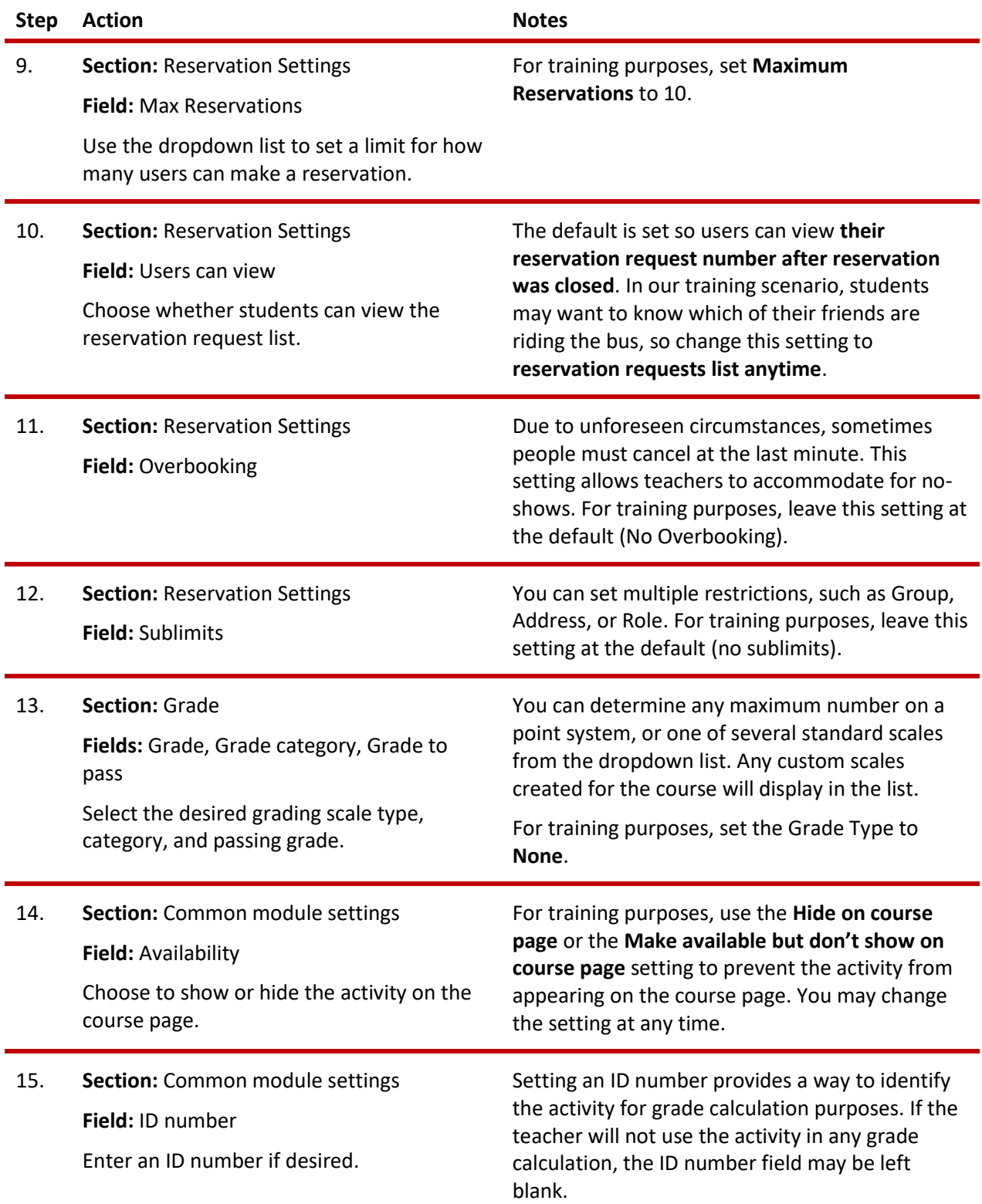

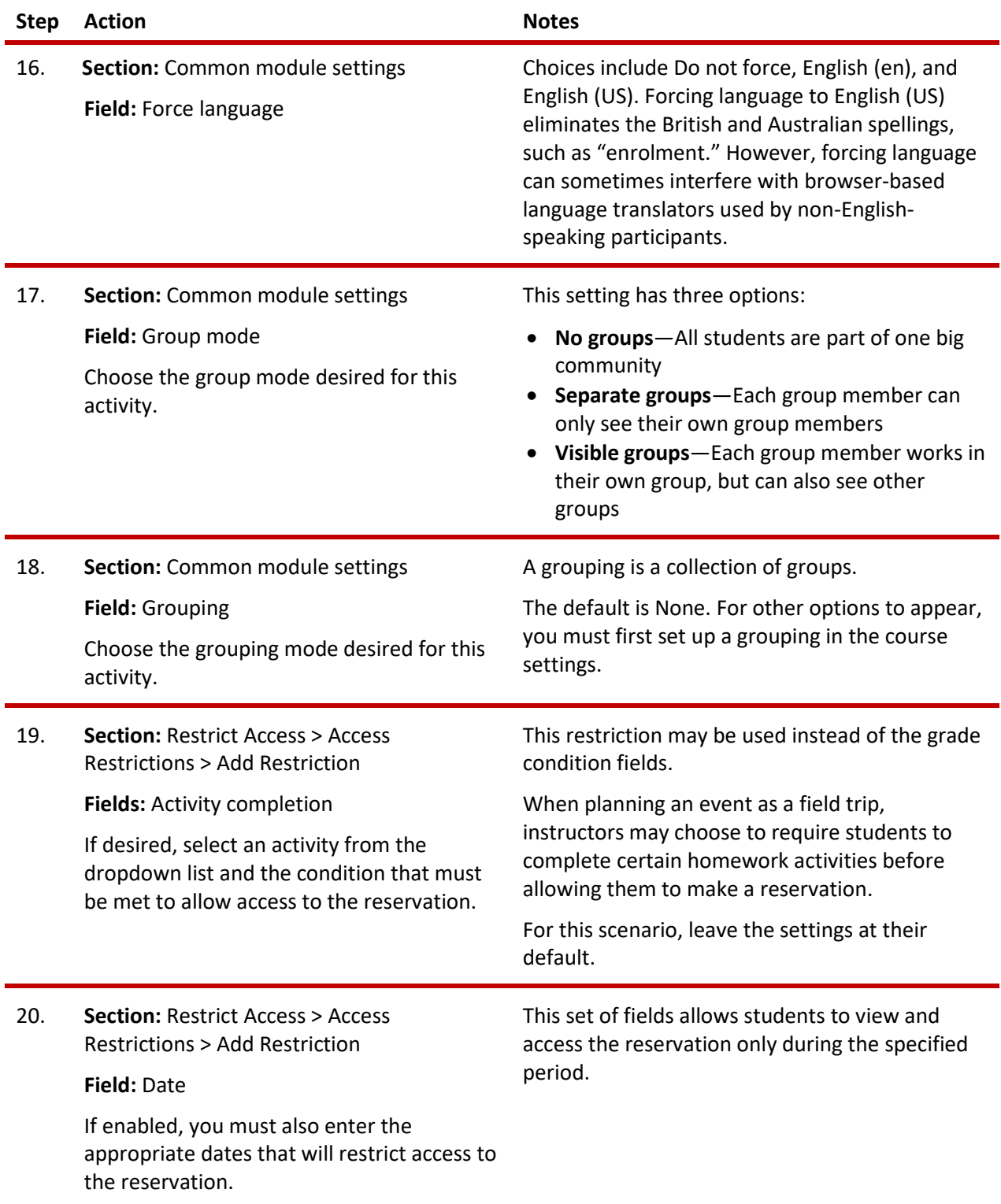

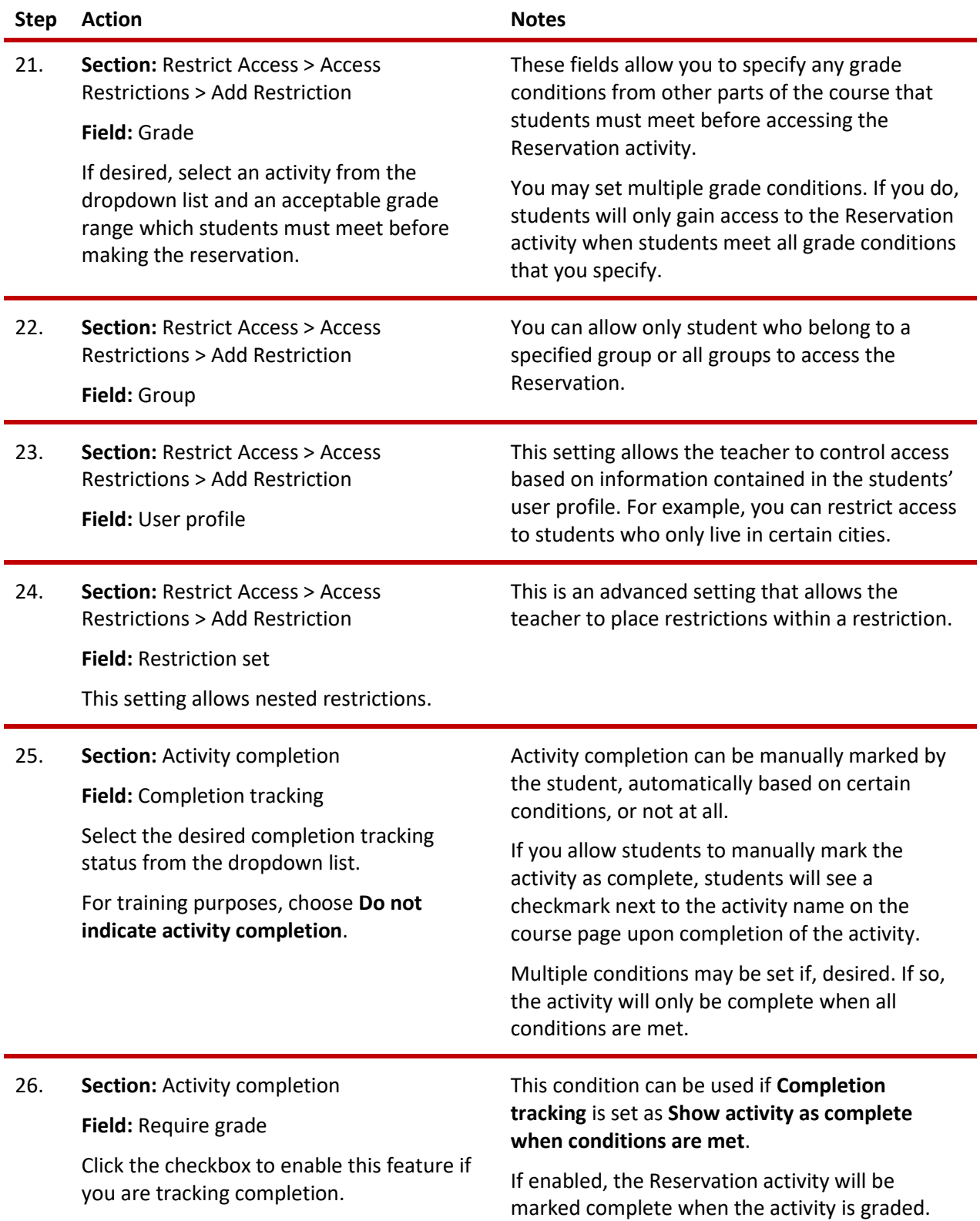

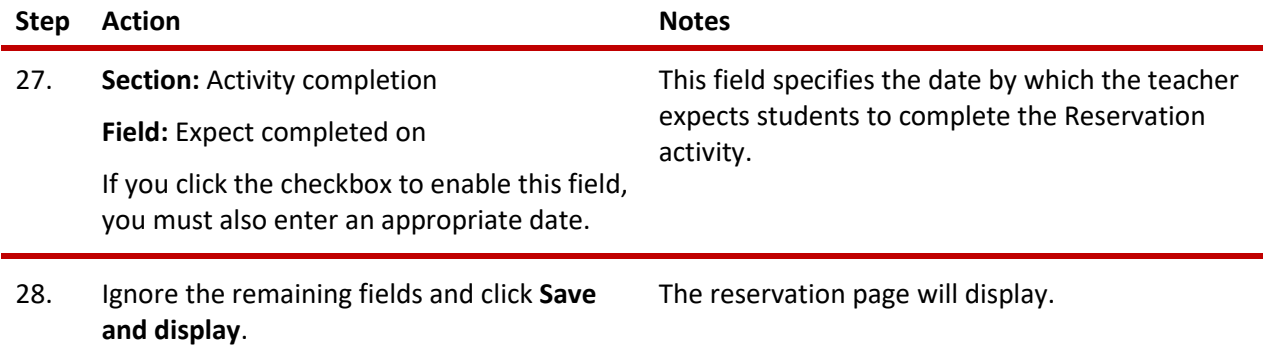

Two tabs appear on the **Reservation** page. The **Overview** tab displays a list of users that have made a reservation. You also may download the data from the table from this tab. From the **Manage** tab, you may send Moodle-based messages to selected users, as well as add new participants or delete selected users from the reservation.

#### <span id="page-14-0"></span>**SUMMARY AND RESOURCES**

In this tutorial, you learned how to:

- Add an Attendance activity
- Add attendance sessions
- Take attendance
- Add a Reservation activity

#### **HOW TO USE THIS TUTORIAL:**

Use this tutorial as a self-paced lesson or as a lesson plan in a classroom setting.

<span id="page-15-0"></span>• **As a self-paced lesson.**

If this is a completely new skill for you, work through the tutorial from beginning to end. However, if you have some prior experience with the topic, use the menu hyperlinks on page one to jump to a topic that you want to learn.

Many topics include hyperlinks to video demonstrations. While the videos are useful, you don't have to watch them. All the information that you need is listed in the tutorial text and step instructions.

Follow the steps in the example to practice the skill. This will help to correct any misunderstandings or mistakes before you use the skill in your classroom.

#### • **As a lesson-plan for a classroom.**

When teaching this skill in a classroom, use the tutorial for:

- ✓ **Motivation**—Use the tutorial introduction as a springboard for a deeper exploration of how instructors might use this functionality in their classrooms. Encourage discussion and contributions from your students.
- ✓ **Demonstration**—Once your learners understand the purpose and pedagogical value of the functionality, demonstrate the steps of the relevant tasks as listed in the tutorial, using your computer and an overhead projector.
- ✓ **Practice**—Use the tutorial example as a basis for student practice. Assist as necessary.
- ✓ **Reference**—Encourage learners to use the tutorial post-session as a reference when using the functionality.

Return to the tutorial [main menu.](#page-0-0)

*We would appreciate feedback on this tutorial! Please contact the ctYOU.org Support Staff listed under Contact Info on ctYOU.org top navigation bar.*

Other organizations may use this tutorial for their own Moodle training with written permission. To do so, please email the ctYOU.org support staff and describe the intended use. In your materials, give credit to the Oklahoma Department of Career and Technology Education, Stillwater, OK.